## FAZ 1 - ETKİLEŞİMLİ TAHTA SSD BTADANA İMAJI

- 1. Gerekli Malzemeler:
	- PARDUS için en az 8GB Taşınabilir depolama aygıtı (USB3.0 tercih ediniz)
	- Klavye

## **ÖNEMLİ NOT: Pardus İSO dosyasına ulaşmak için;**

- **Masaüstünde ki ev klasörüne tıklayınız.**
- **Daha sonra sırasıyla Ev Dizini – Kök Dizin – home – etapadmin - tib İmaj Dosyaları içerisinde faz1ssd2020.iso dosyasını flash belleğe kopyalayınız.**

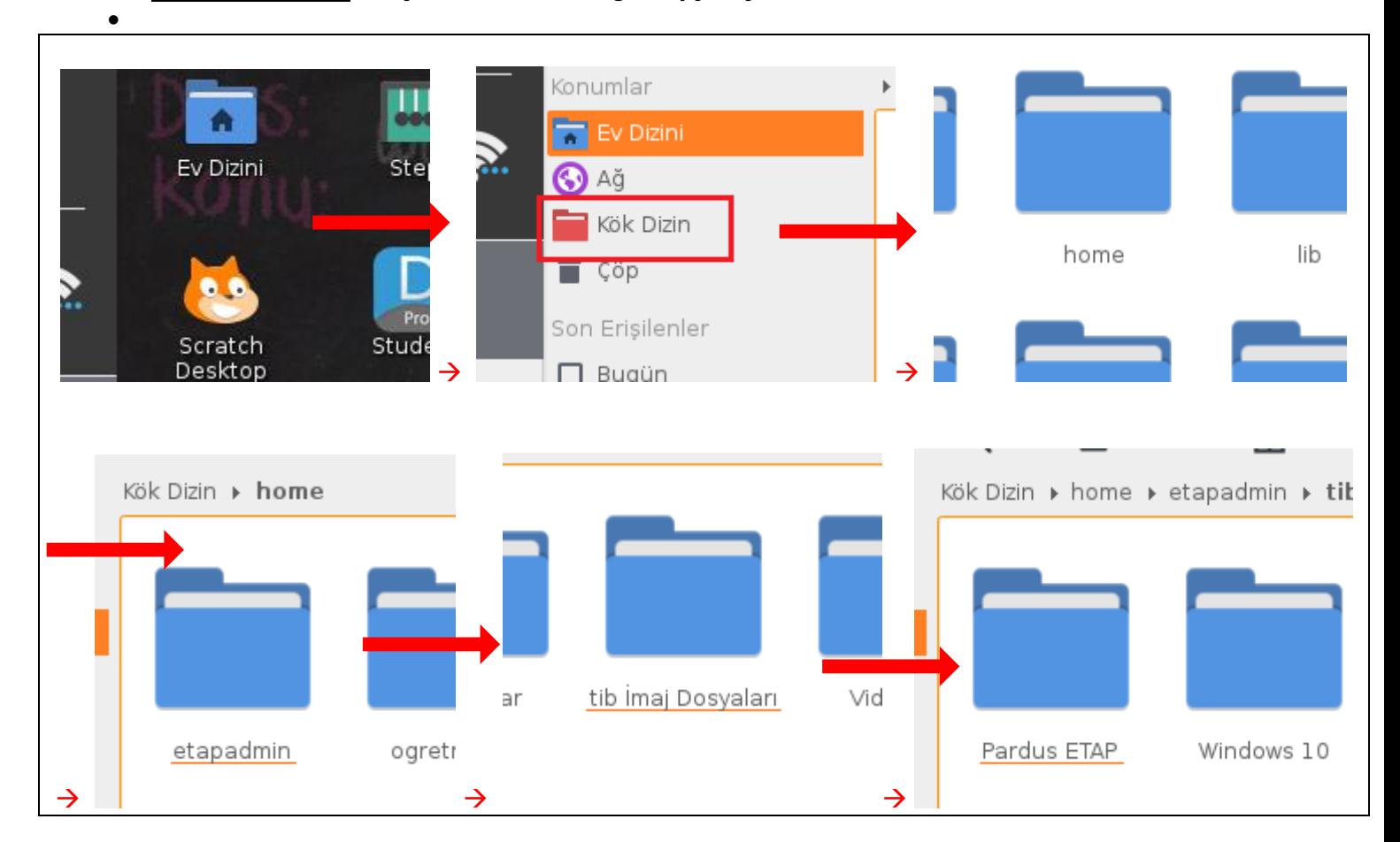

2. İmaj İçin DiskOluşturma:

Bu işlem için elinizde iso dosyası ile rufus.exe programı olması yeterlidir. Rufus programını kullanarak iso dosyasını depolama aygıtına yükleyeceğiz. Bu işlem sonunda depolama aygıtımız boot özelliğinesahipolacakve gereklidosyalariçerisineyüklenecektir.Resimlerdekiişlemlerisırasıileuygulayınız.

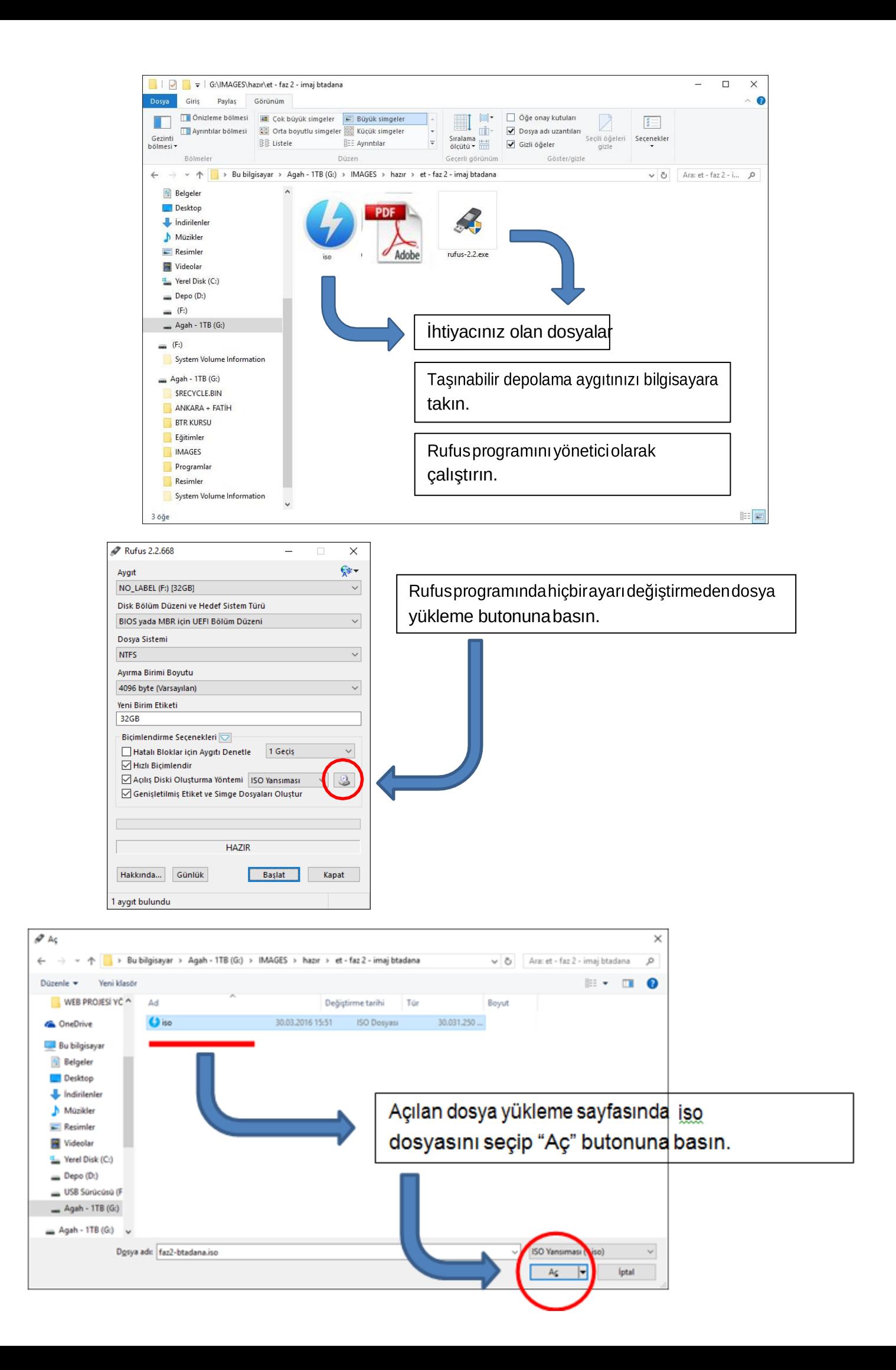

Rufus 2.2.668  $\times$  $\overline{\phantom{0}}$ <sub>ਸ਼੍ਰ</sub>ੋ≑ – NO\_LABEL (F:) [32GB]  $\overline{\phantom{a}}$ Disk Bölüm Düzeni ve Hedef Sistem Türü BIOS yada MBR için UEFI Bölüm Düzeni Dosya Sistemi Ayırma Birimi Boyutu iso dosyasını rufus programına yükleyince ayarlar 4096 byte (Varsayıla Yeni Birim Etiketi otomatik olarak gelecektir. Yine hiçbir ayar Biçimlendirme Seçenekleri  $\overline{\smile}$ değiştirmedenöncedentakmışolduğunuzdepolama Hatalı Bloklar için Aygıtı Denetle 1 Geçiş  $\checkmark$ aygıtınızı seçip "Başlat"butonunabasın. Acilis Diski Olusturma Yöntemi DD Yansıma v Genișletilmiș Etiket ve Simge Dosyaları Oluştur **Başlat** butonuna bastıktan *ISO Hybrid Yansıması* şeklinde bir uyarı alınırsa yazma **HA** modu seçeneği *dd yansıma* olarak seçilmelidir. Hakkında... Günlük Kapat Başlat Kullanılan Yansıma: faz2-btadana. UYARI: 'NO\_LABEL (F:) [32GB]' AYGITINDAKİ TÜM VERİ YOK EDİLECEK.<br>İşleme devam etmek için Tamam'a tıklayın. Cıkmak edir ol PTAL'e tıklayı Tamam Íptal Rufus 2.2.668  $\overline{\mathbf{x}}$ €≥÷ NO\_LABEL (F:) [32GB] Disk Bölüm Düzeni ve Hedef Sistem Türü BIOS vada MBR icin UEFI Bölüm Düzeni Dosva Sistemi Yükleme başlamadan önce depolama birimindeki -<br>Ayırma Birimi Boyutu tüm verilerin silinecek uyarısı çıkacak. Doğru birimi 4096 byte (Varsayıla Yeni Birim Etiketi seçtiğinize eminseniz "Tamam" butonuna basın. Depolamabiriminizhazırlanacak. Depolamabiriminin  $-$ Bicimlendirme Secenekleri $\overline{\smile}$ Matalı Bloklar için Aygıtı Denetle 1 Geçiş USB3.0özellikteolmasıhembirimioluşturmahem -<br>Hızlı Biçimlendir Açılış Diski Oluşturma Yöntemi DD Yansıma  $\vee$  2 deimajyüklemeişlemlerininsüresinibüyükölçüde Genişletilmiş Etiket ve Simge Dosyaları Oluştur azaltacaktır.MümkünseUSB3.0birimtercihedin.Yansıma yazılıyor: 56.7% tamamlandı Hakkında... Günlük Başlat Vazgeç

Aygit

**NTFS** 

Aygit

**NTFS** 

Kullanılan Yansıma: faz2-btadana.iso